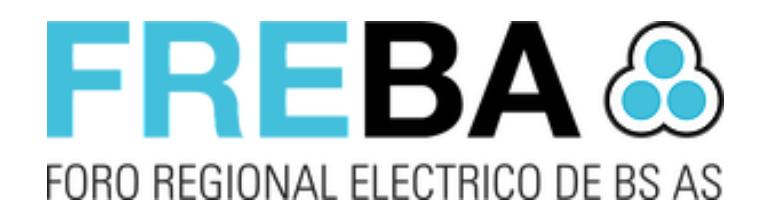

### FREBA Reportes

*Manual de usuario Reportes Versión del software 1.4.4.12*

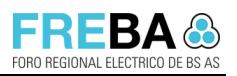

Versión: 1.2

Confidencial

# Contenido

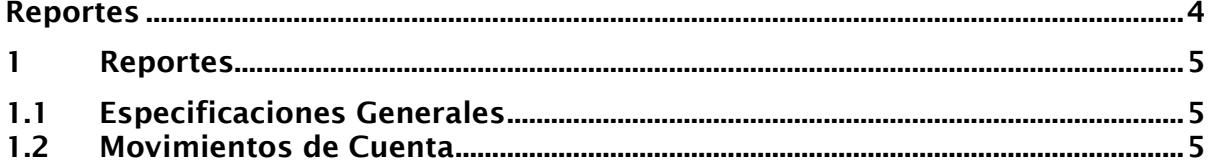

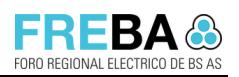

### Lista de Cambios

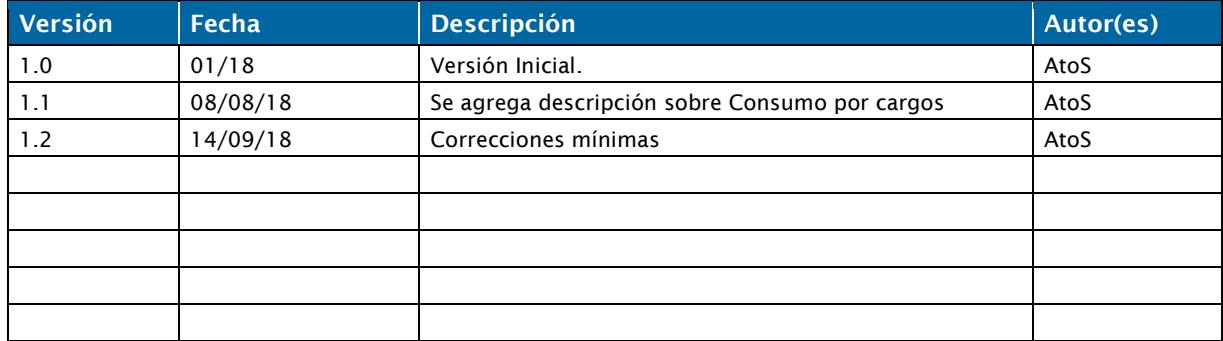

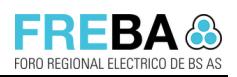

## Reportes

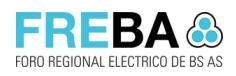

#### 1 Reportes

#### 1.1 Especificaciones Generales

El sistema posee un módulo de reportes al cual podrá acceder el usuario que cuente con los permisos correspondientes.

Para poder acceder al módulo de reportes, desde el menú principal, se deberá seleccionar en la siguiente imagen:

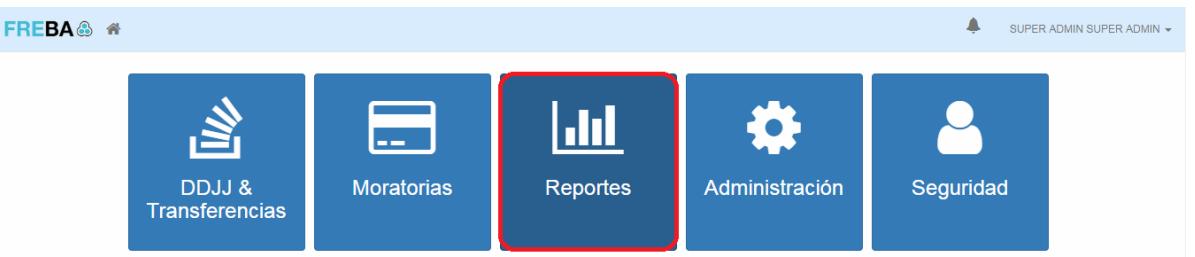

Al presionar en dicho módulo, el sistema visualizará la lista de reportes disponibles del sistema:

FREBA S Aportes Voluntarios Conciliación de Pago Situación Distribuidora Movimientos de cuenta Consumos por Cargo SUPER ADMIN SUPER ADMIN \*

#### 1.2 Movimientos de Cuenta

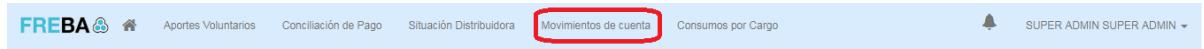

A través de este reporte se podrán visualizar los movimientos de débito y crédito de las cuentas que pertenecen al fondo fiduciario. El usuario puede realizar la consulta de los movimientos de cuenta filtrando por los siguientes campos:

- **E** Distribuidora: Permite seleccionar la distribuidora para obtener todos los movimientos de las cuentas asociadas a la misma.
- Tipo Movimiento: Permite seleccionar los tipos de movimiento. Débito, Crédito, Crédito Compensado o Débito Compensado.
- Tipo de Cuenta: El usuario puede seleccionar un tipo de cuenta relacionado a la cuenta (Por ejemplo: Moratorias, Aportes, Transmisión, etc.)
- Cuenta: El usuario puede definir el número de cuenta para filtrar los movimientos de una determinada cuenta.
- Cuenta Padre: El usuario puede definir el número de cuenta padre para filtrar los movimientos específicos de la misma.
- **· Concepto:** El usuario puede ingresar un texto como concepto para filtrar los movimientos que se definieron con ese concepto.
- Fecha Movimiento: El usuario define dos fechas para buscar los movimientos que se realizaron en el período comprendido dentro de las mismas.

Luego de ingresar el filtro deseado el usuario debe presionar el botón Buscar.

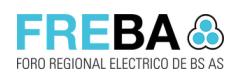

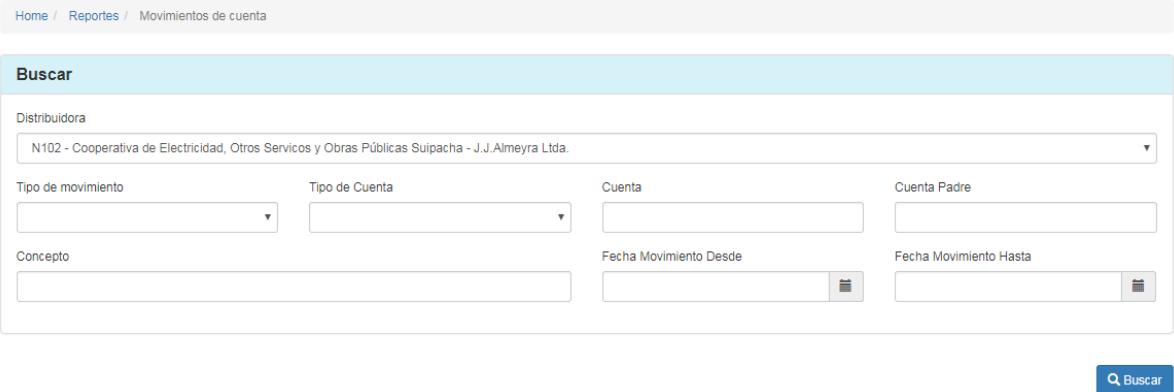

El sistema muestra la grilla con los movimientos obtenidos como resultado de la búsqueda seleccionada. Se muestra la siguiente información para cada movimiento:

- **•** Fecha Movimiento
- Cuenta
- Cuenta Padre
- Concepto
- Débito
- Crédito
- Débito Compensado
- Crédito Compensado
- Saldo
- Tipo de Movimiento: Débito (DE), Crédito (CR), Crédito Compensado (CC) o Débito Compensado (DC).

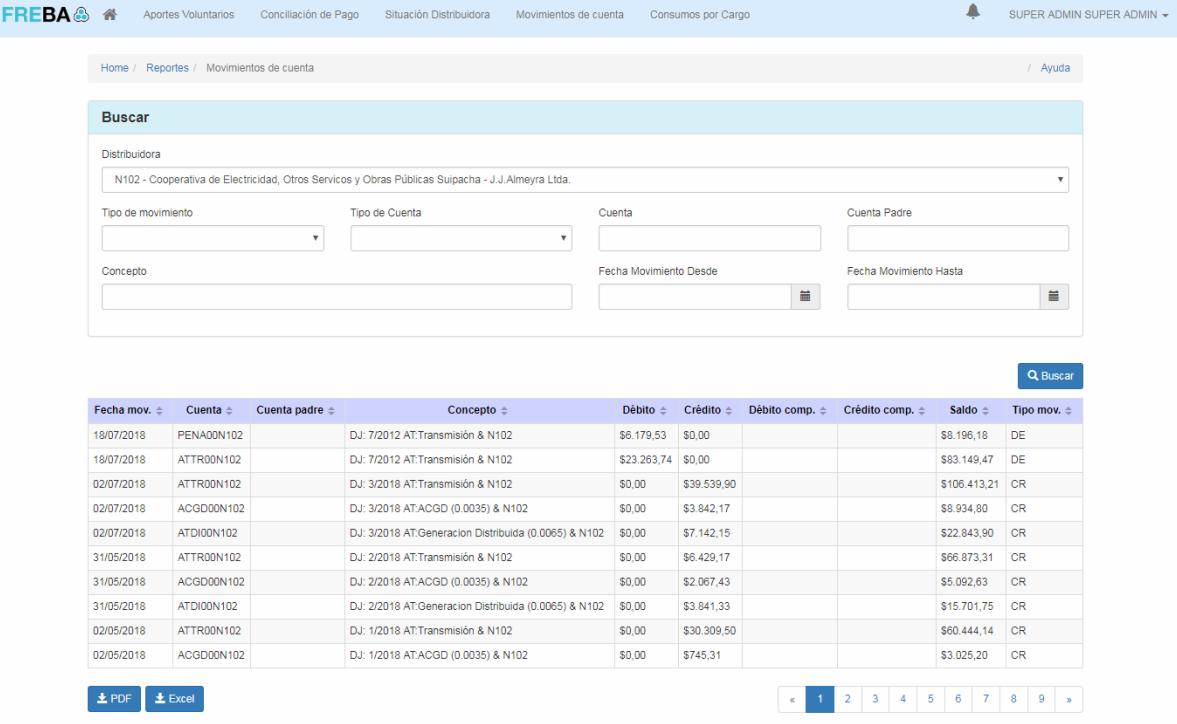

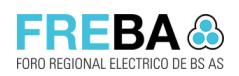

#### 1.3 Consumos por cargos

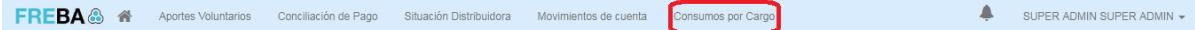

A través de este reporte se podrán visualizar los consumos de unidades físicas por área/distribuidora para un periodo específico.

El usuario puede realizar la consulta consumos por cargos filtrando por los siguientes campos:

- **Example 1** Fechas de consumo: Obligatorios. El usuario define dos fechas para buscar los consumos que se realizaron en el período comprendido dentro de las mismas.
- Área: Obligatorio. Permite seleccionar el área la cual pertenece la/las distribuidoras
- Tipo agregado tarifario: Permite seleccionar los consumos asociados al tipo de agregado tarifario deseado.
- Distribuidora: Permite seleccionar la distribuidora para obtener los consumos asociadas a la misma. Si no se selecciona nada, entonces el reporte traerá todas las distribuidoras del área seleccionada.
- **E** Agrupar distribuidoras: Las opciones son "Sí" o "No". El usuario puede definir si quiere agrupar por distribuidora (en el nombre de la distribuidora se leerá "Todas").
- **E** Agrupar tipo agregado: Las opciones son "Sí" o "No". El usuario puede definir si quiere agrupar por tipo de agregado (en el nombre del tipo de agregado se leerá "Todas").

Luego de ingresar el filtro deseado el usuario debe presionar el botón Buscar.

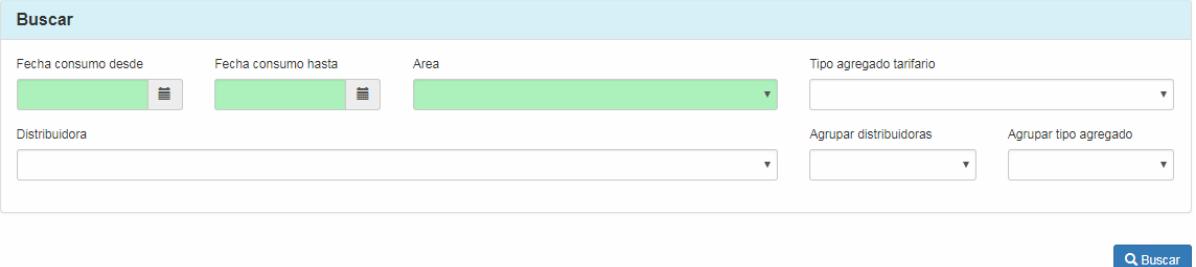

El sistema entonces mostrará dos paneles: Resumen y Detalle.

En el panel de resumen, se encontrarán tres grillas:

- **.** Totales por tipo de agregado tarifario: se indican las unidades físicas totales y los importes totales de cada tipo de agregado tarifario.
- **· Inconsistencias en unidades físicas totales:** en este panel se detalla el periodo y el cargo de las unidades físicas de cada distribuidora que no coinciden entre agregados tarifarios (deben ser todas iguales).
- **· Declaraciones Juradas faltantes:** cuando no se registran consumos en un periodo determinado, en este panel se indicará el periodo y el tipo de agregado tarifario de cada distribuidora.

Manual de Usuario - Reportes

Versión: 1.2 Confidencial

En el panel de detalle se encuentra una grilla con los cargos obtenidos como resultado de la búsqueda seleccionada. Se muestra la siguiente información para cada cargo:

- Orden
- Área
- Distribuidora
- Tipo agregado
- Agregado tarifario
- Cargo
- Unidades físicas totales
- **·** Importe total

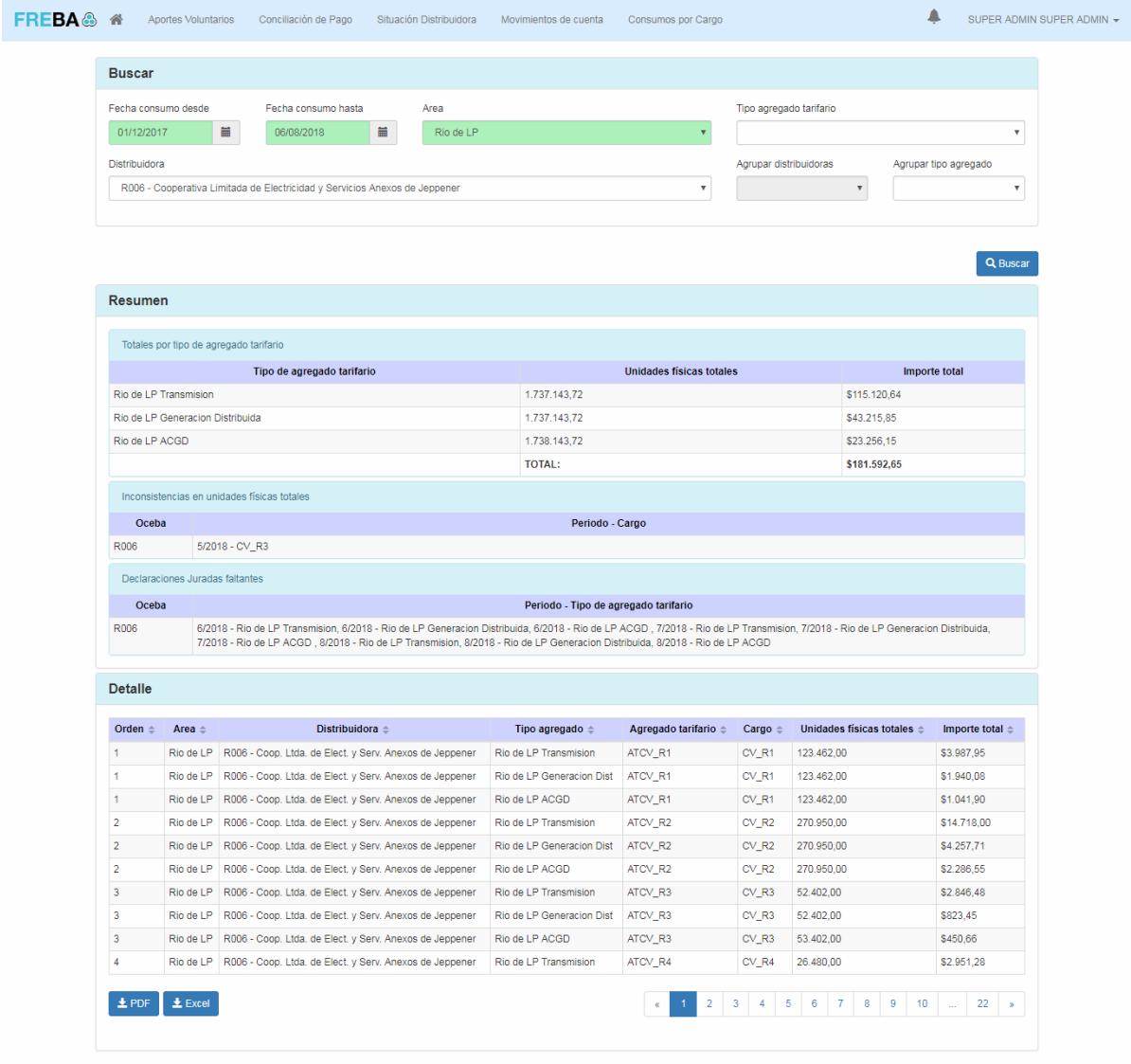